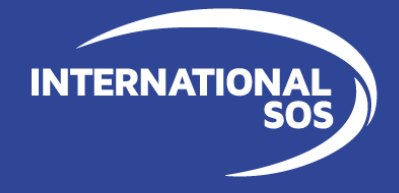

# International SOS Assistance App User Guide

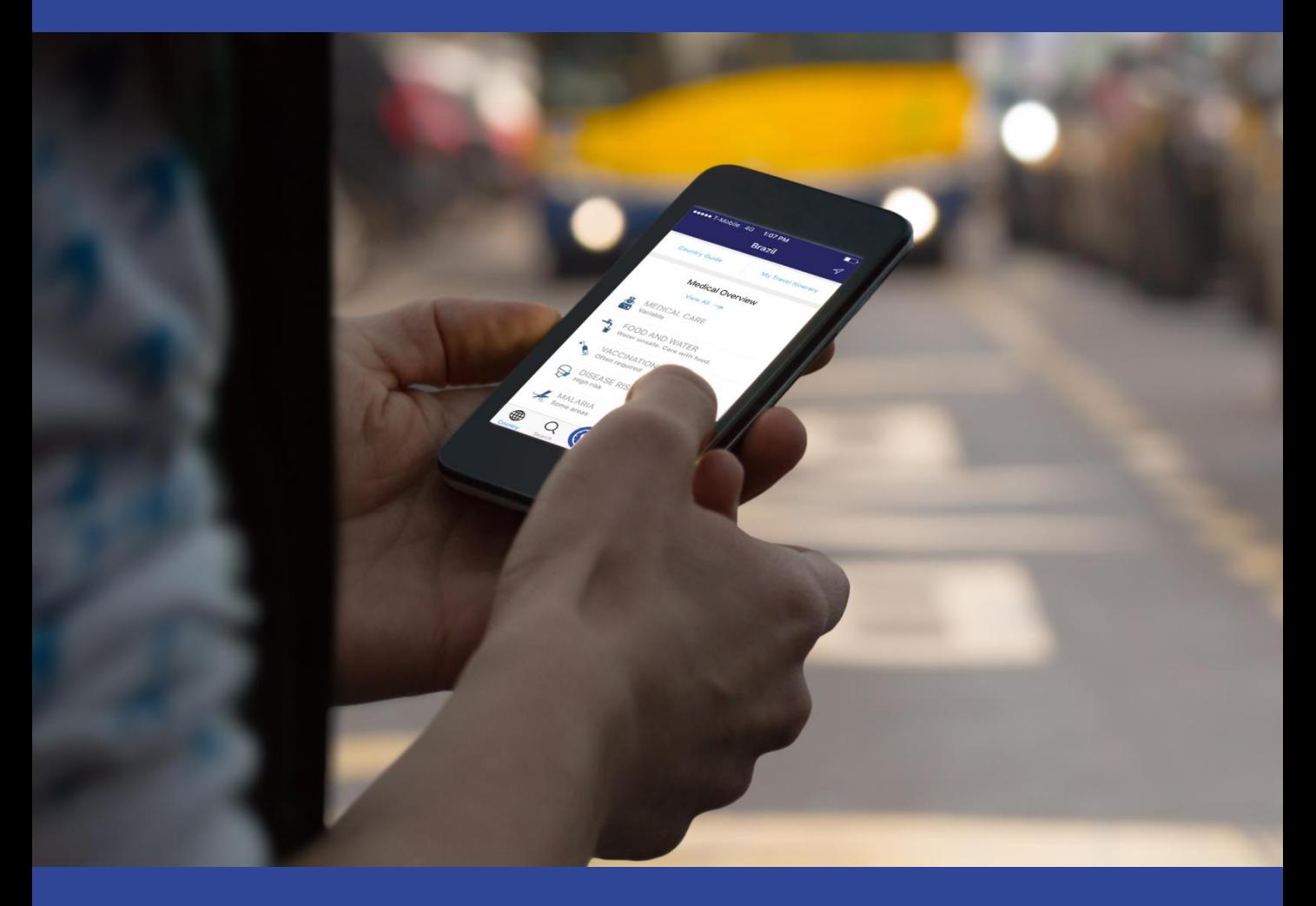

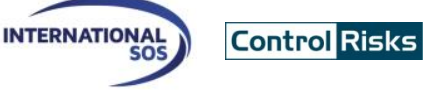

### **Downloading and using the Assistance App for**  $\mathbb{R}$  $\mathbb{Z}$  $\rightarrow$

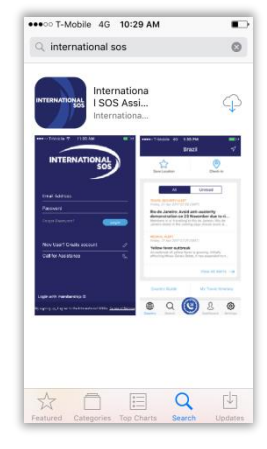

1. Download the Assistance App from http://app.internationalsos or the App Store, Google Play and App World. It is free to download and use for all Intl.SOS members.

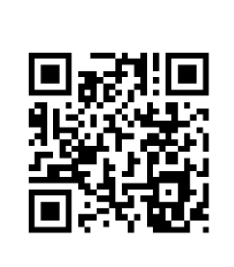

2. You can also scan this QR Code, it will automatically open the Assistance App's download page in your phone's browser.

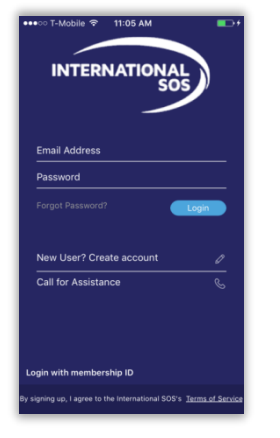

3. When starting the App, login with either your Membership number or your email to enable Travel Itinerary view in the menu (only for TravelTracker clients).

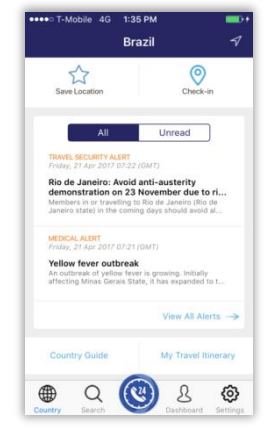

4. On the Assistance App's click on any icon to activate its function.

### **Learn about your membership's benefits**

### **Calling for advice or assistance**

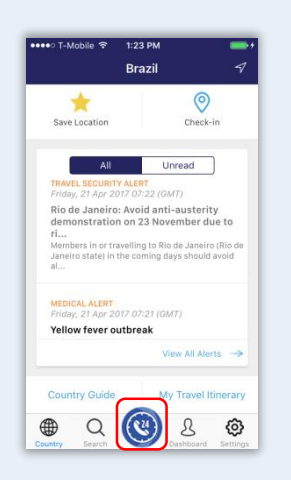

1. On the Assistance App, click on the **Call for Assistance Button**, you'll be connected to the Assistance Center closest to your location.

2. Allow the application to make the call by allowing the Assistance App to utilize your phone's resources such as placing a call. The Assistance App is TRUSTe certified which ensure your private data is protected.

\* contact us for a list of compatible devices

### Log Out Settings Profile **Push Settings** Language **Assistance Centers** Clinics Help Center Sync Device Rate App Member Benefits Feedback ⊕  $\hbox{\large \it Q}$  $\mathcal{S}% _{M_{1},M_{2}}^{\alpha,\beta}(\varepsilon)$ හූ ⊕  $(\mathbb{C})$

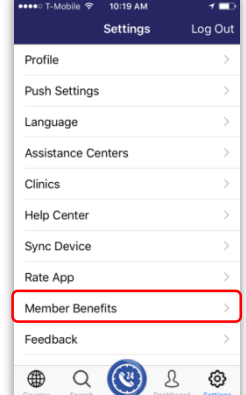

**Member Benefits** Comprehensive Your membership gives you access to a<br>powerful resource of 24/7 worldwide<br>medical, security and emergency assistance<br>for your travels as well as real-time medical<br>and security information and advice on your<br>travel destinat Before you leave, call us to prepare for: Vaccinations Required medications Travel security concerns While abroad, call us when you: Need health, safety or security advice Need to spe  $Q$   $Q$   $3$ ⊕ ල

### **Check-In to share your location**

1. Click on the **Settings icon**… 2. then select **Member Benefits.**

Brazil  $\circ$ 53 Unread Rio de Janeiro: Avoid anti-austerity<br>Jemonstration on 23 November due to **NL ALERT**<br>21 Apr 2017 07:2 rellow fever outbreak ∰  $\alpha$  $(\mathbb{C})$  $\mathcal{S}_{\mathcal{S}}$ හ

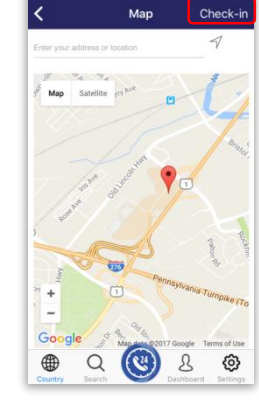

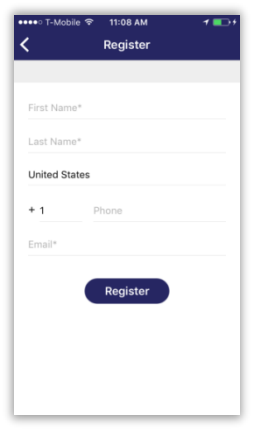

1. Click on the **Check-In icon**… 2. then click on **Check-In.** 3.When using the function for the first time, you will be requested to enter your contact details.

### internationalsos.com

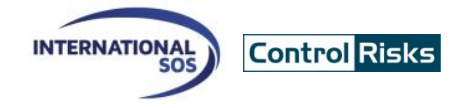

### **View alerts**

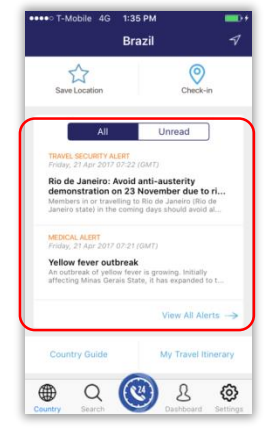

1. Click on any **Alert** on the Country page to read the details for the selected country

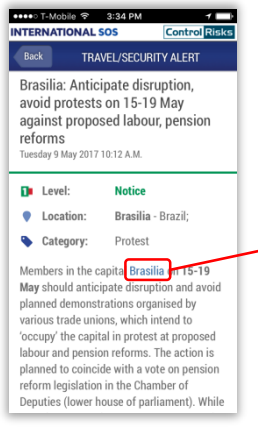

3. Alerts can contain hyperlinks which will point to a map showing the impacted area

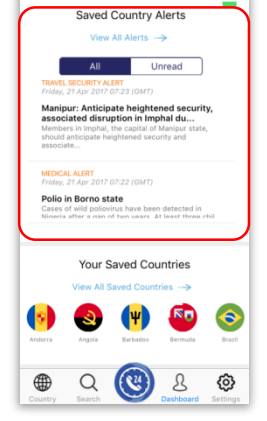

2. Click on the **Dashboard** icon to read all alerts from your saved countries.

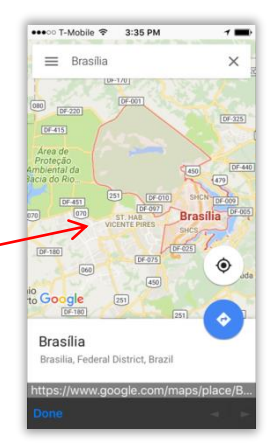

4. Navigate the map to learn more about where the event or incident is taking place

# **Read about International SOS Clinics**

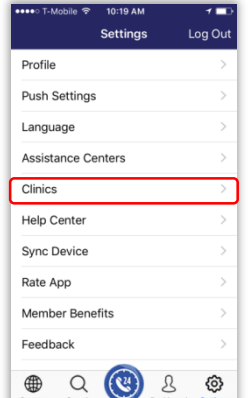

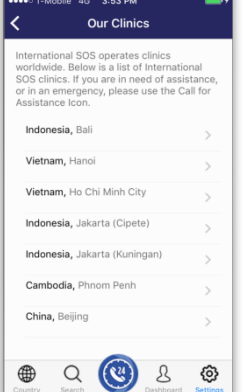

wish to read about.

### **View country guides**

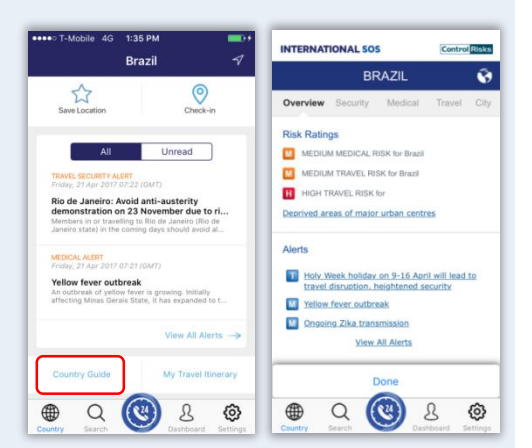

1. Click on **Country Guides** on the Country page to access the country guide. Click on any topic to read more about it.

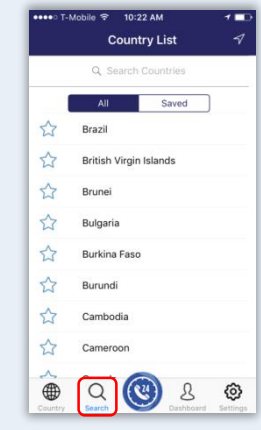

2. You can change the country by typing the name of the country on the **Search page**. Clicking the **Auto Locate** icon will default to the current country you are in.

## **Privacy Policy**

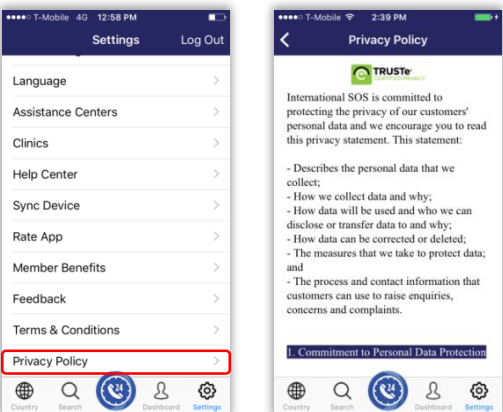

1. Click on **Clinics** on the Setting page. 2. Select the country and clinic you **Click and Clinic Setting Page click on Privacy Policy.** 

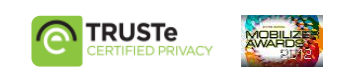